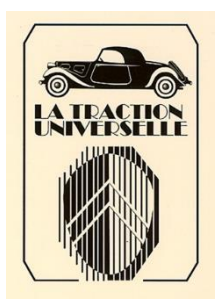

## **PRESENTATION ADHESION EN LIGNE PAIEMENT PAR CARTE BANCAIRE**

# **1 – ACCEDEZ A L'ADHESION EN LIGNE**

Nous vous conseillons d'utiliser votre ordinateur personnel (PC ou MAC) ou votre tablette et non votre smartphone car certaines versions système (OS) ne supportent pas le paiement par Carte Bancaire proposé par le site de PayPal.

Pour accéder à l'adhésion en ligne, cliquez sur le lien ci-dessous : **[La Traction Universelle \(la-traction-universelle.org\)](http://la-traction-universelle.org/)**

En haut à droite de la page d'accueil, cliquez sur « **Adhérer en ligne** ».

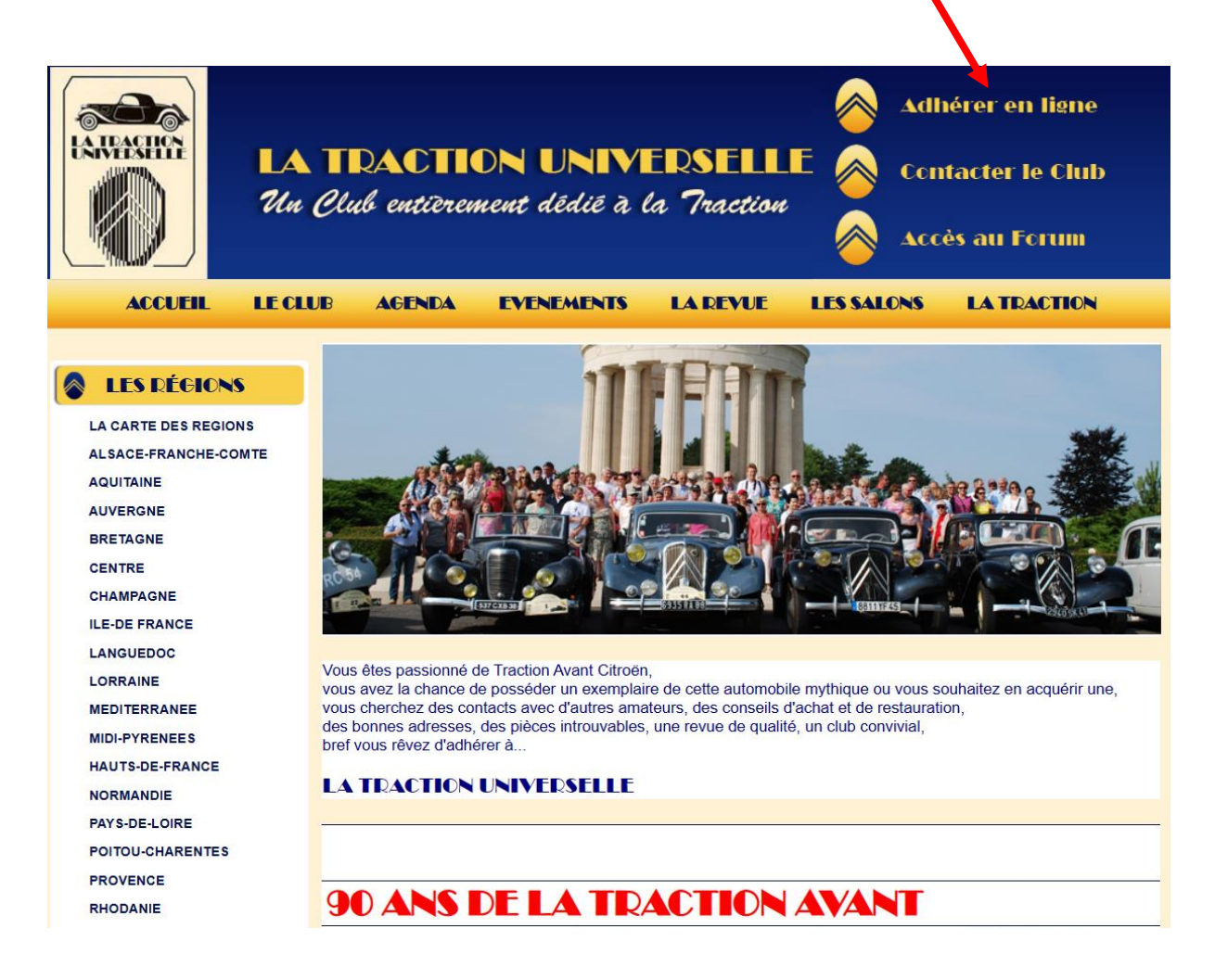

## **2 – REMPISSEZ LE FORMULAIRE D'ADHESION**

Le formulaire d'adhésion se remplit en 5 étapes :

- Informations personnelles
- Information sur le(s) véhicule(s)
- Choix de la section régionale
- Choix de la cotisation
- Validation d'adhésion

#### **2.1 – LES INFORMATIONS PERSONNELLES**

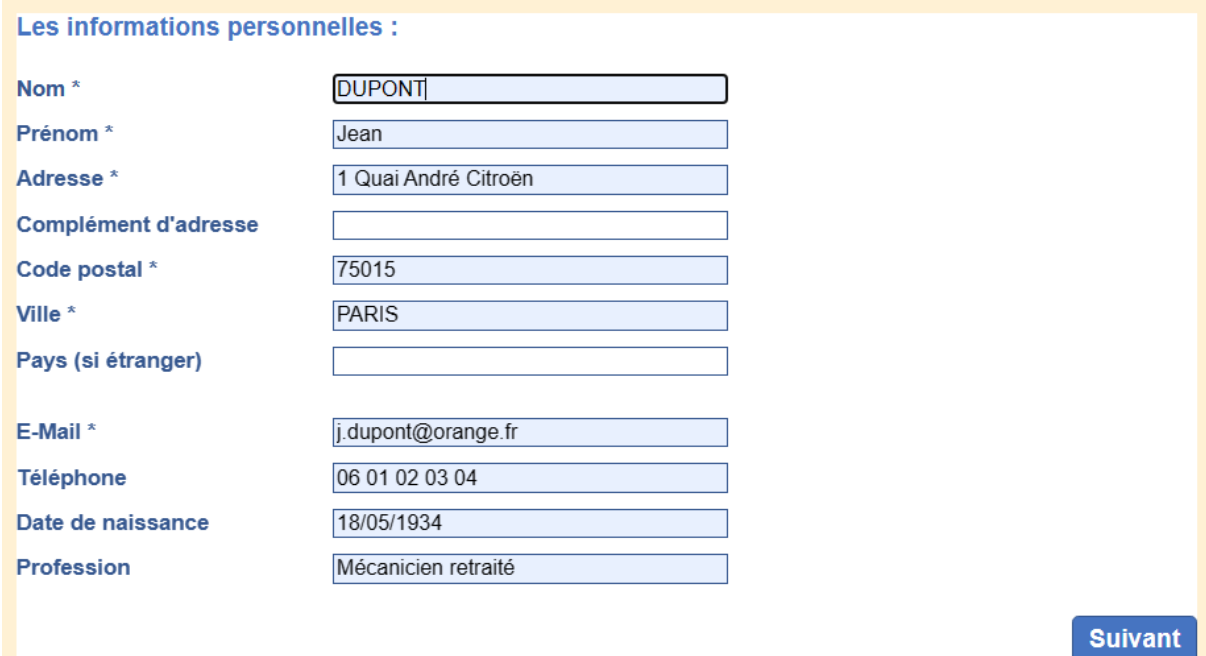

### **2.2 – LES INFORMATIONS SUR LE(S) VEHICULE(S)**

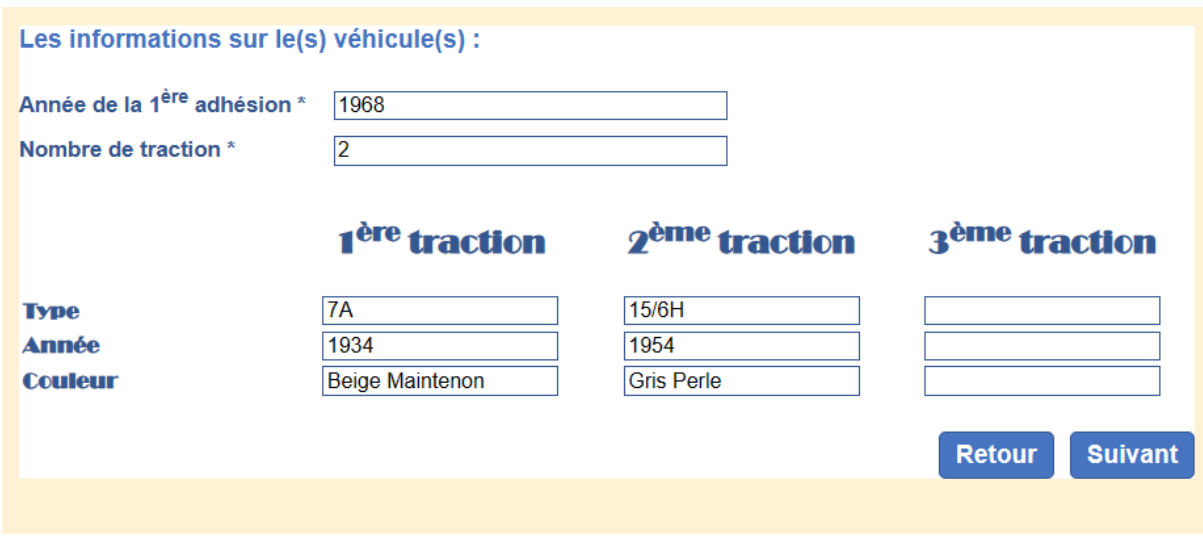

\* : Les champs sont obligatoires

### **2.3 – LE CHOIX DE LA SECTION REGIONALE**

Le formulaire « choix de la section » présente :

- Une carte de France par départements et le découpage des sections,
- Une liste à cocher permettant de choisir sa section régionale.

Le choix de la section est obligatoire pour valider la fin du formulaire.

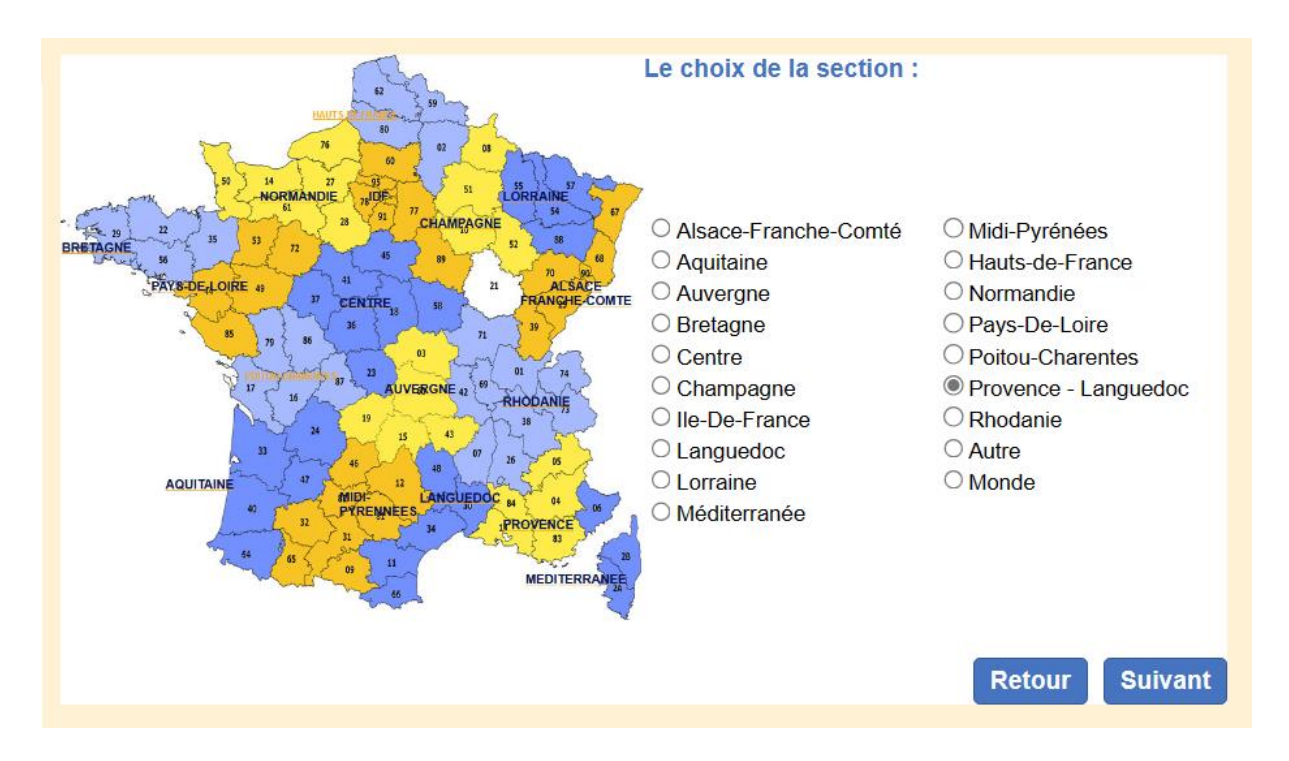

### **2.4 – LE CHOIX DE LA COTISATION**

Les Nom & Prénom du conjoint sont obligatoires pour une cotisation couple. Cette cotisation permet à chacun des conjoints d'adhérer à l'association.

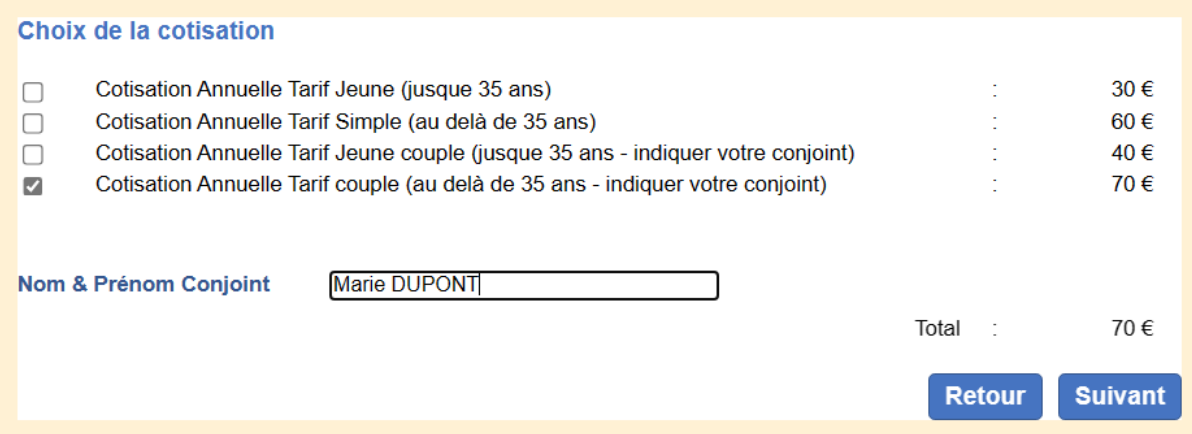

## **2.5 – VALIDEZ VOTRE ADHESION**

Après avoir saisi vos informations personnelles, vous devez accepter les conditions d'utilisation de celles-ci avant d'accéder au formulaire de paiement en ligne.

- « Les informations recueillies vous concernant font l'objet d'un traitement destiné à La Traction Universelle, pour :
- · L'envoi de la revue.
- · Les activités liées au Club de La Traction Universelle

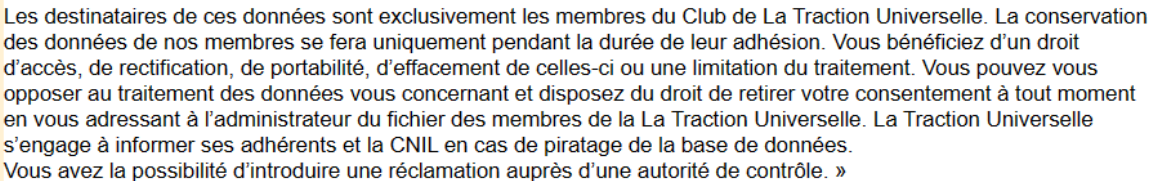

 $\vee$  En cochant la case, j'ai lu et j'accepte les conditions d'utilisation de mes données personnelles.

Envoyer ma demande d'adhésion

## **3 – PAYEZ EN LIGNE**

Avec le paiement en ligne, vous allez créditer le compte Paypal de la Traction Universelle. C'est la raison pour laquelle vous serez redirigé vers le site internet de Paypal.

**Mais vous n'avez absolument pas besoin d'ouvrir un compte Paypal ! Vous pouvez tout simplement payer avec votre Carte Bancaire.**

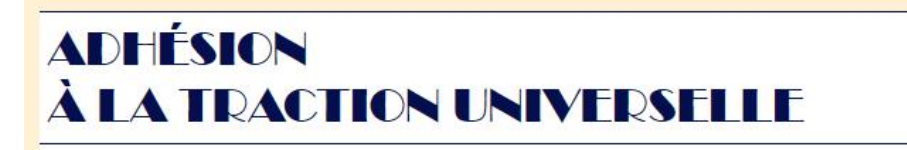

Votre formulaire d'adhésion a bien été envoyé, votre adhésion définitive n'aura lieu qu'après paiement.

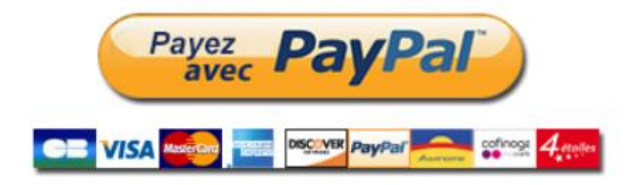

### **3.1 - CHOIX DU MODE DE PAIEMENT**

Vous avez le choix entre deux modes de paiement :

- **Paiement avec votre compte PayPal**
- **Paiement avec votre Carte Bancaire.**

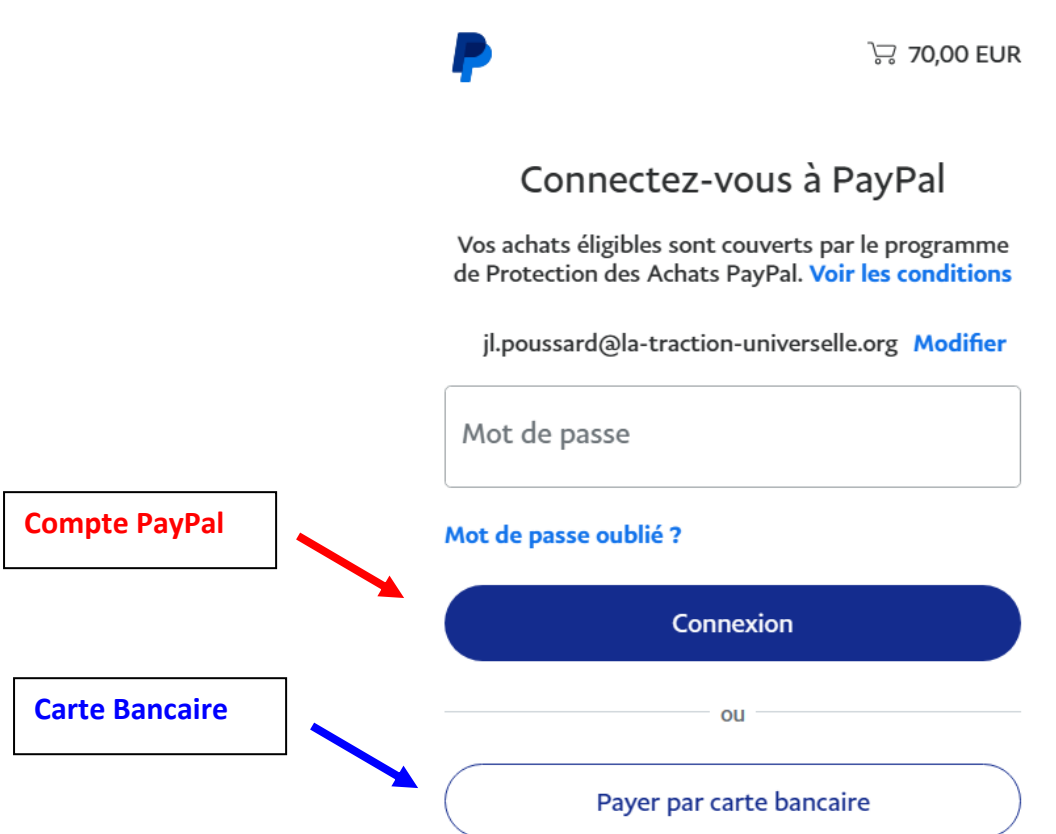

## **Attention** :

**Le paiement par Carte Bancaire n'est pas proposé par le site de PayPal sur certaines versions système de smartphones.**

**Nous vous conseillons donc d'utiliser votre ordinateur personnel (PC ou MAC) ou votre tablette pour toute la procédure d'adhésion en ligne.**

### **3.2 – PAIEMENT PAR CARTE BANCAIRE**

Si vous avez choisi le paiement avec votre Carte Bancaire, vous devez saisir :

- Votre email et votre n° de téléphone,
- Les informations de votre Carte Bancaire,
- Votre adresse de facturation,

Ceci afin que PayPal puisse nous communiquer qui a réalisé le paiement.

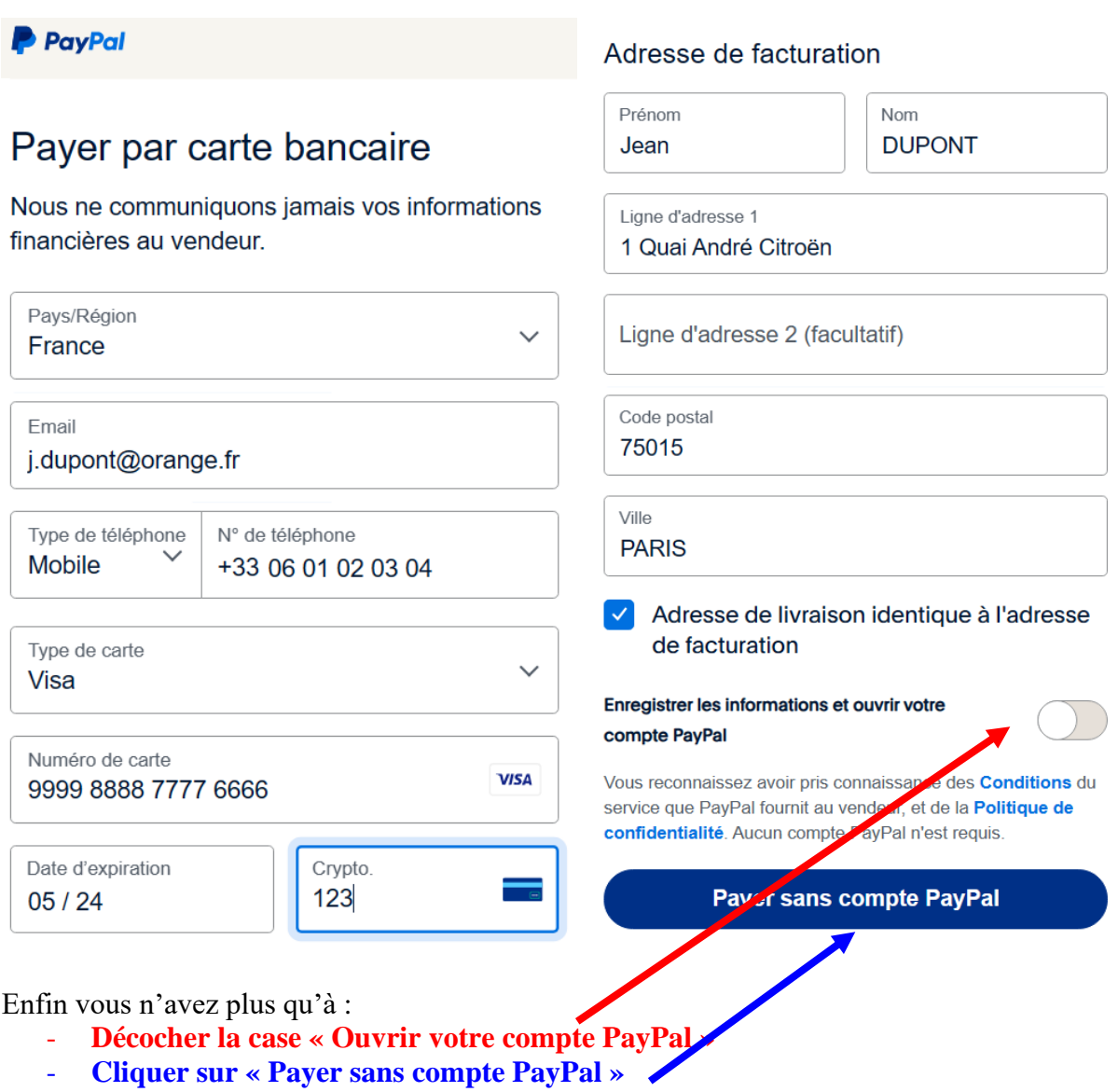

### **3.3 – AUTHENTIFICATION DU PAIEMENT**

A ce moment, vous êtes redirigé vers le site de votre banque. En général, celle-ci vous demande une authentification forte sur smartphone.

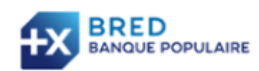

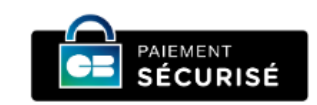

### **AUTHENTIFICATION**

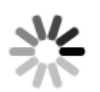

**Transaction** 

Marchand: PAYPAL \*LA TU Montant:  $70,00 \in$ Date: 02/01/2024 17:12:39 GMT Numéro de carte : xxxxxxxxxxx4903

Ouvrez la notification mobile envoyée par la BRED et validez votre achat.

Pensez à mettre à jour votre application mobile BRED et à activer les notifications BRED dans votre Smartphone ou votre tablette.

#### **3.4 – CONFIRMATION D'ADHESION**

#### **Vous devez ensuite retourner obligatoirement sur le site de La Traction Universelle.**

Cette dernière étape va déclencher l'envoi automatique d'une confirmation d'adhésion à :

- L'adresse email que vous avez saisie dans vos informations personnelles,
- L'adresse email de votre section régionale (responsable et trésorier),
- L'adresse email des administrateurs en charge du fichier des membres.

**Attention** : Si vous ne réalisez pas cette dernière étape, votre confirmation d'adhésion ne sera pas générée automatiquement et devra être traitée manuellement.

Nous vous remercions de votre attention et de votre prochaine adhésion en ligne.

La Traction Universelle